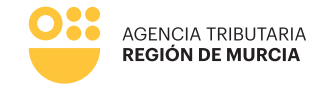

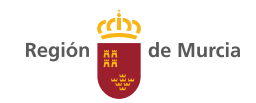

# **1527 Formulario del procedimiento**

**Guía para la presentación telemática de trámites relacionados con el procedimiento 1527 – Embargo de Sueldos, Salarios y Pensiones en SEDE ELECTRÓNICA**

**Manual de uso**

Marzo 2024

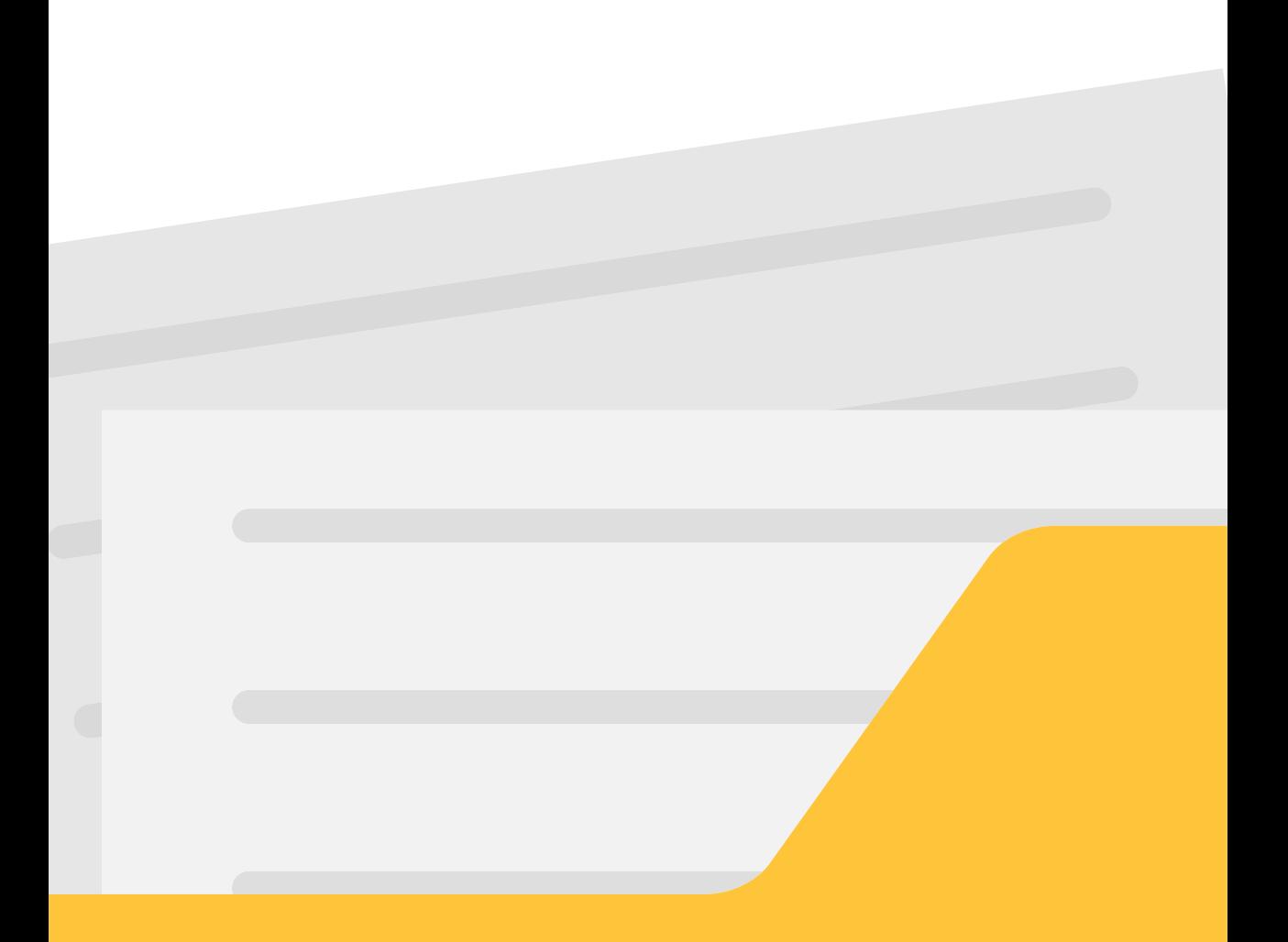

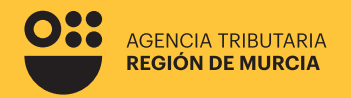

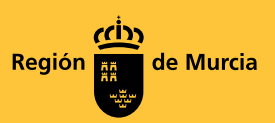

## **1527 Formulario del procedimiento**

**Guía para la presentación telemática de trámites relacionados con el procedimiento 1527 – Embargo de Sueldos, Salarios y Pensiones en SEDE ELECTRÓNICA**

Marzo 2024

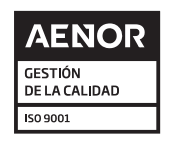

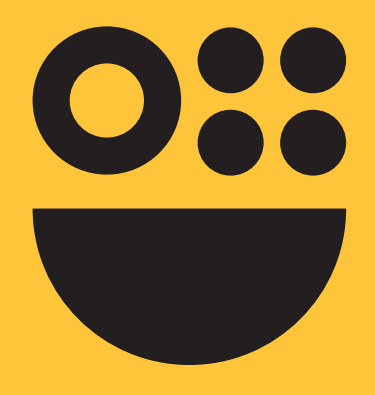

# **Contenidos**

### **1. Cuestiones previas**

**2. Introducción**

**3. Tramitación. Pasos a seguir** Autenticación del usuario Carácter de actuación Pestaña Localizador

## **4. Opción "Contestar a la diligencia"**

## **5. Opción "Obtener documento de ingreso en PDF"**

**6. Opción "Pagar"**

### **7. Formatos de Impresión**

# **Cuestiones previas**

## **¿Cuándo tiene lugar un embargo de sueldos?**

Cuando en un expediente administrativo de apremio se ordena al pagador que retenga las cantidades procedentes, en su caso, sobre las sucesivas cuantías satisfechas en concepto de sueldo, salario pensión. Recibida la diligencia, el pagador vendrá obligado a efectuar la retención correspondiente y al posterior ingreso en el Tesoro de las cantidades detraídas, conforme con lo que se establece en el artículo 82 del Real Decreto 939/2005 por el que se aprueba el Reglamento General de Recaudación

## **Limitaciones a la cantidad embargada**

Este embargo se tiene que hacer con las limitaciones, la proporción y la cantidad que se determina en el artículo 607 de la Ley 1/2000, de Enjuiciamiento Civil.

Se ordena la retención a la empresa pagadora, en el mes en que se recibe la notificación del embargo y si no fuera suficiente, en los sucesivos, de la parte proporcional resultante de la aplicación de la escala establecida en el artículo mencionado, hasta cubrir la deuda pendiente.

El artículo 607 de la Ley 1/2000, de Enjuiciamiento Civil exceptúa de embargo el salario mínimo interprofesional vigente, y establece en qué proporción se pueden embargar las cantidades que excedan del equivalente a este primer salario.

#### **El salario mínimo interprofesional para el 2024 se fija en 1.134 €.**

Para hacer el cálculo se divide el sueldo en tramos por el valor del salario mínimo interprofesional y se aplican los siguientes porcentajes:

- **• Primer tramo o fracción: es inembargable.**
- **• Segundo tramo o fracción: 30%**
- **• Tercer tramo o fracción: 50%**
- **• Cuarto tramo o fracción: 60%**
- **• Quinto tramo o fracción: 75%**
- **• Resto de tramos o fracciones: 90%**

**Por ejemplo, para un salario de 2.268 euros, los primeros 1.134 euros tendrán la consideración de inembargables y de los segundos 1.134 euros se podría embargar un 30% (340.2 euros)** 

6

# **Introducción**

### **Este formulario está dirigido a la figura del pagador del salario, dentro del procedimiento de Embargo de sueldos, salarios y pensiones.**

El pagador del salario, habrá recibido previamente una diligencia de embargo por parte de la Agencia Tributaria de la Región de Murcia. A partir de ese momento, a través de este formulario de tramitación electrónica se le ofrecen las siguientes opciones:

**01**

## **Contestación a la diligencia de embargo**

Mediante esta opción, el usuario podrá responder por primera vez a la ATRM en relación con una diligencia de embargo de salarios recibida.

También, mediante esta opción, deberá actualizar el estado del trabajador en la empresa, en caso de haberse producido algún cambio de interés para el procedimiento.

## **Obtener documento de ingreso 02**

El pagador podrá obtener una carta de pago en pdf con la que acudir a una entidad bancaria colaboradora de la ATRM a materializar el pago.

Dicho documento de ingreso se expedirá por el importe indicado por el pagador sin que el sistema le permita rebasar el importe pendiente de ingreso de la diligencia recibida.

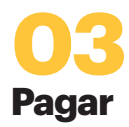

Mediante esta opción, se puede materializar el pago a través de la pasarela de pagos de la CARM mediante pago con tarjeta.

De nuevo, el importe lo indicara el pagador sin que el sistema le permita rebasar el importe pendiente de ingreso de la diligencia recibida.

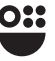

# **Tramitación. Pasos a seguir**

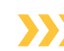

Autenticación del usuario

En primer lugar se le solicitará el certificado digital con el que va a realizar su autenticación y que deber ser el mismo que se utilizó para acceder a la diligencia de embargo previamente enviada.

Hay que tener en cuenta que si el usuario ya estaba autenticado en alguna otra aplicación mediante este sistema y su sesión siga siendo válida, no se le volverá a pedir que se autentique.

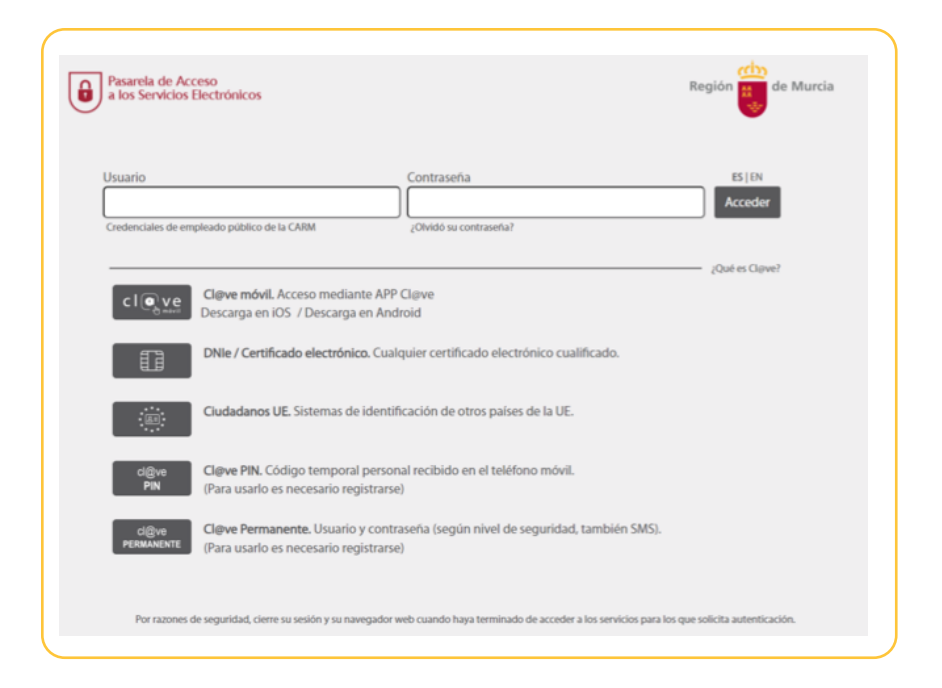

### **Carácter de actuación**

Una vez autenticado, se le solicitará que seleccione el carácter de actuación.

Dependiendo de la elección del usuario y de las características del formulario, se le mostrarán más o menos opciones de selección. A continuación, mostramos las disponibles actualmente para este procedimiento.

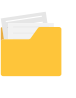

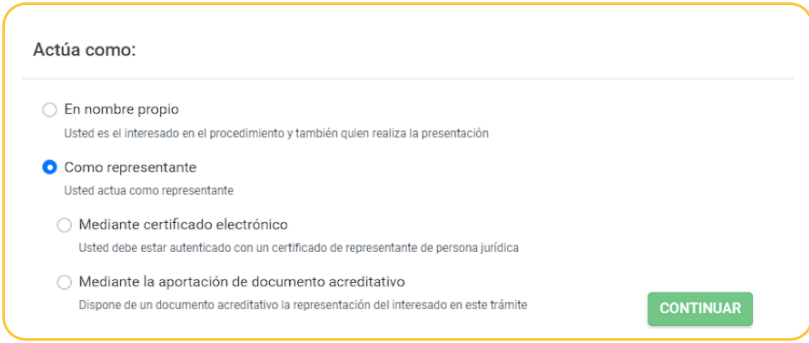

### **En nombre propio**

La presentación se va a realizar por el propio el interesado. Los datos identificativos del interesado se recogerán automáticamente del certificado digital y no podrán ser modificados.

También se recuperará de forma automática el domicilio fiscal del interesado.

Al realizar la presentación identificándose como el propio interesado, el sistema le ofrecerá autorellenados todos los datos que le sea posible.

#### **EXP** Como representante

La presentación podrá realizarse por un representante del interesado, el cual podrá garantizar la representación por uno de estos medios:

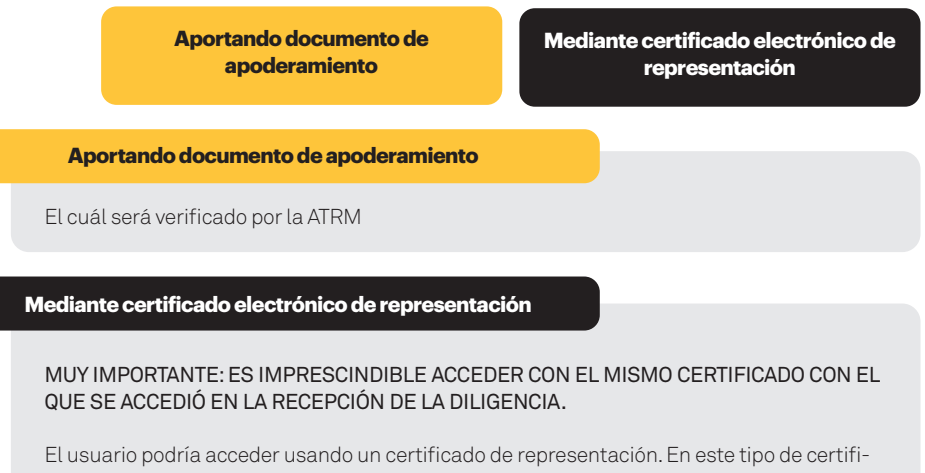

cado figuran dos entidades, una principal que es la persona física, y una secundaria, que es la persona jurídica. La entidad principal representa a la entidad secundaria.

El formulario recuperará los datos de la entidad principal como "presentador de la declaración" y recuperará los datos de la entidad secundaria como "interesado" o "pagador".

En este modo de actuación, el sistema le ofrecerá autorellenados todos los datos de la presentación que le sea posible.

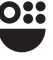

#### **Pestaña Localizador**

#### **Tramitación con localizador**

En el caso de que la presentación se lleve a cabo por el propio interesado o por su representante, habiendo podido verificar la representación en línea (mediante certificado de representación), el sistema le ofrecerá un desplegable con la relación de localizadores de diligencias disponibles para el interesado (esta operación puede demorarse unos segundos antes de ser operativa).

El usuario debe escoger uno de los localizadores de diligencia, cargándose automáticamente los datos identificativos del pagador y del deudor.

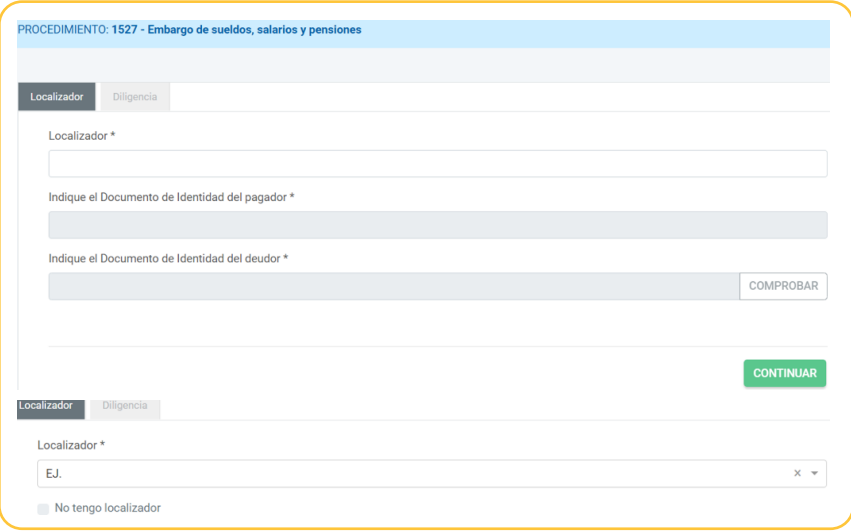

Si se trata de un representante que no ha podido ser verificado en linea (representación verificada mediante el anexo de un documento), el sistema no va a ofrecerle datos de forma automatizada, sino que se exige el conocimiento de los mismos.

El usuario deberá mecanizar un localizador así como indicar los datos identificativos del pagador y del deudor.

#### **Tramitación sin localizador**

En cualquier tipo de acceso: como interesado o como representante, es posible que el usuario del formulario no disponga del localizador en este momento.

En ese caso, debe marcar la casilla No tengo localizador, que le obligara a introducir manualmente el NIF del deudor.

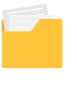

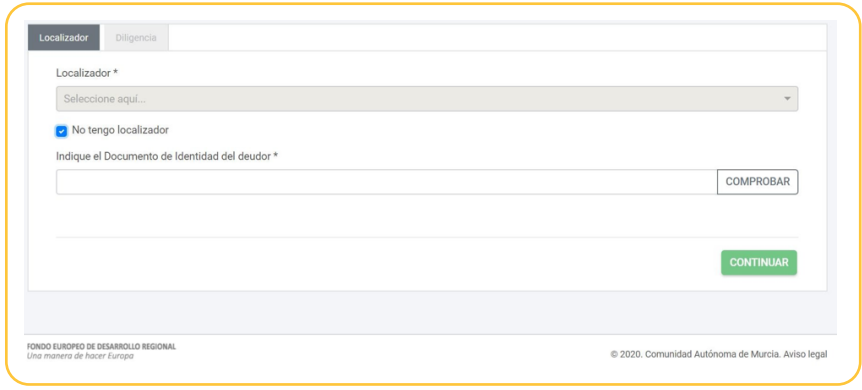

#### **Operación a realizar**

Una vez identificada la diligencia de embargo sobre la que se va a actuar, bien mediante su localizador, bien mediante el NIF del deudor y del pagador, pasamos a seleccionar la operación que se desea realizar:

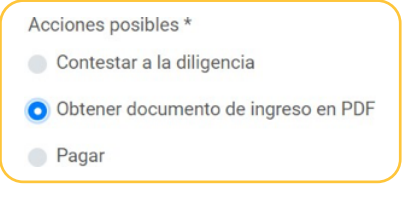

## **Opción Contestar a la diligencia**

Nos da acceso a la pestaña diligencia, que muestra la información sobre la diligencia de embargo: pagador, deudor e importe.

Apartado: Pagador

Serán los datos del pagador correspondiente a la diligencia:

- **A. NIF**
- **B. Razón social**
- **C. Nombre, primer apellido y segundo apellido**
- **D. Dirección (el campo "Tipo de vía" es obligatorio)**
- **E. Teléfono**
- **F. Correo electrónico**

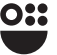

#### Apartado: Representante

Aparecerá siempre que se haya escogido el actúa de representación. Serán los datos del representante:

**G. NIF**

- **H. Razón social**
- **I. Nombre, primer apellido y segundo apellido**
- **J. Teléfono**
- **K. Correo electrónico**

#### Apartado: Deudor

Será el NIF y el nombre del deudor de la diligencia.

#### Apartado: Diligencia de embargo

Aparecerá para el caso de acceso en nombre propio o como representante con verificación de la representación en línea. Se especifican los campos importe total de la diligencia y el pendiente de ingreso.

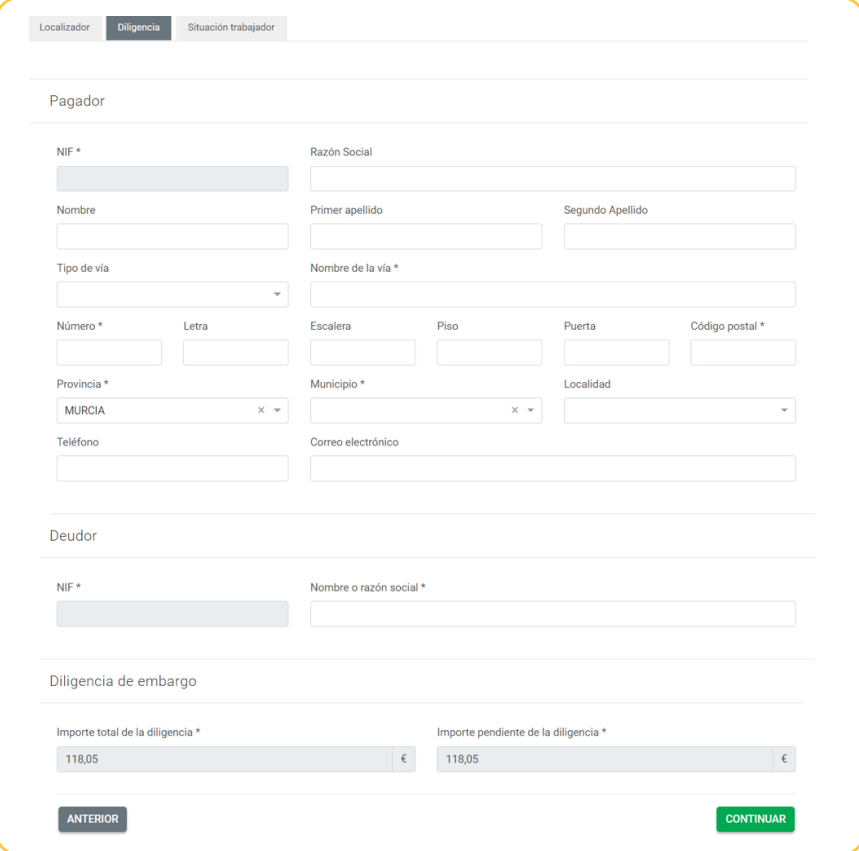

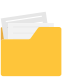

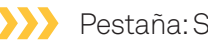

#### Pestaña: Situación del trabajador

Si se continúa con la opción "Contestar a la diligencia", aparece una última pestaña donde podemos actualizar la situación del trabajador, teniendo que rellenar unos campos u otros según proceda:

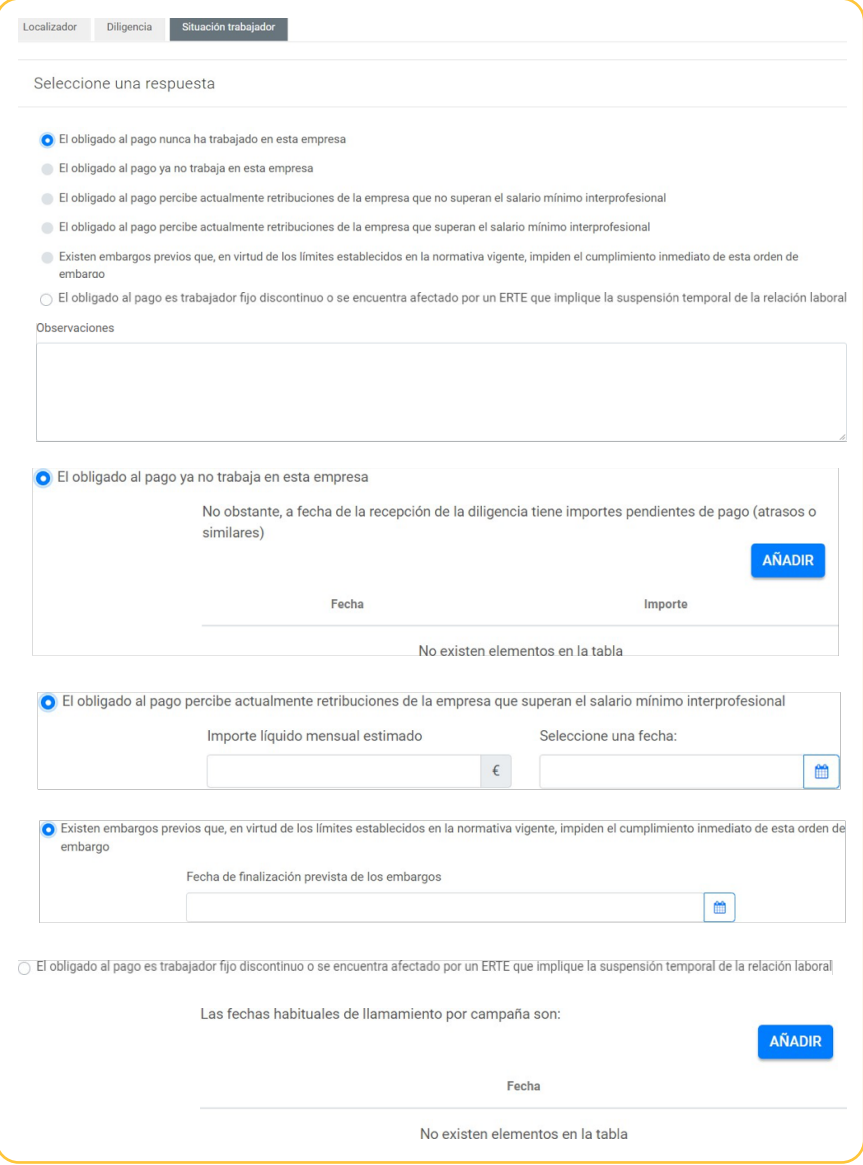

Una vez cumplimentados todos los campos necesarios, podemos continuar y aparecerá una pantalla intermedia que especifica si damos nuestro consentimiento para finalizar. Dado el mismo, se accede al interfaz Presentador para la firma y registro electrónico de la presentación.

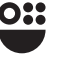

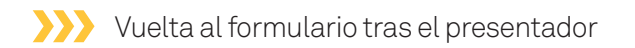

Una vez que se completa el flujo del presentador, el usuario vuelve a un formulario que le permite descargar el justificante de presentación si ha ido correctamente o le informa si han ocurrido errores.

Si se ha completado correctamente:

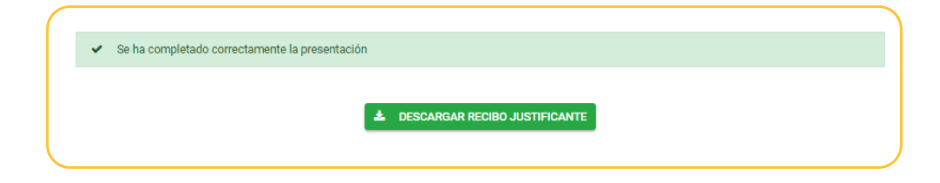

Si se ha ocurrido algún error:

I Error al completar solicitud. La solicitud ya ha sido completada o bien esta solicitud no existe.

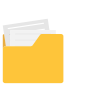

## **Opción Obtener documento de ingreso en PDF**

En este caso, se muestran igualmente la pestaña Diligencia con los datos identificativos del pagador, del representante (en su caso) y del deudor.

En la parte inferior de la pestaña, se ofrece a posibilidad de introducir el importe a pagar y emitir la carta de pago.

El sistema comprobará que no se introduce un importe superior al pendiente de ingreso de la deuda, ni superior al emitido en la diligencia, descontados los pagos previos.

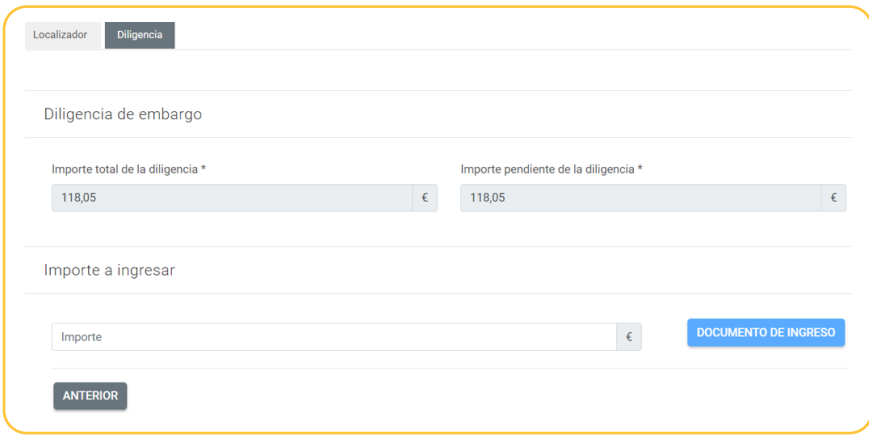

## **Opción Pagar**

En este caso, se muestran igualmente la pestaña Diligencia con los datos identificativos del pagador, del representante (en su caso) y del deudor. En la parte inferior de la pestaña, se ofrece a posibilidad de introducir el importe a pagar y acceder a la pasarela de pagos de la CARM.

El sistema comprobará que no se introduce un importe superior al pendiente de ingreso de la deuda, ni superior al emitido en la diligencia, descontados los pagos previos.

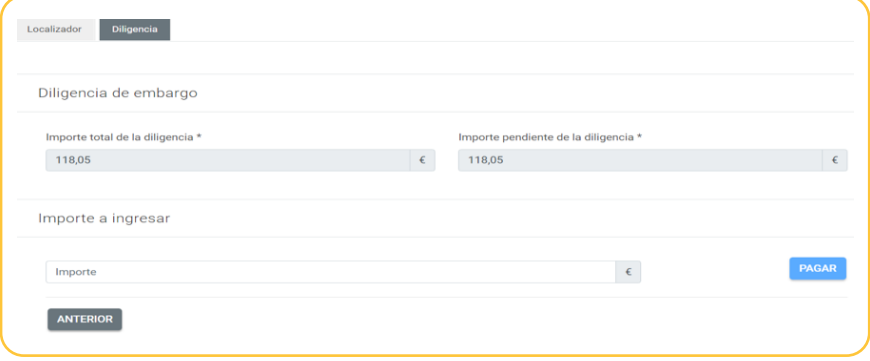

#### Vuelta de la pasarela de pago

Si el pago se ha realizado de forma correcta, se finaliza el trámite una vez obtenido el justificante del pago.

En caso de que el pago no se haya realizado de forma correcta, volveremos al formulario con las mismas opciones disponibles

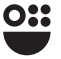

# **Formatos de Impresión**

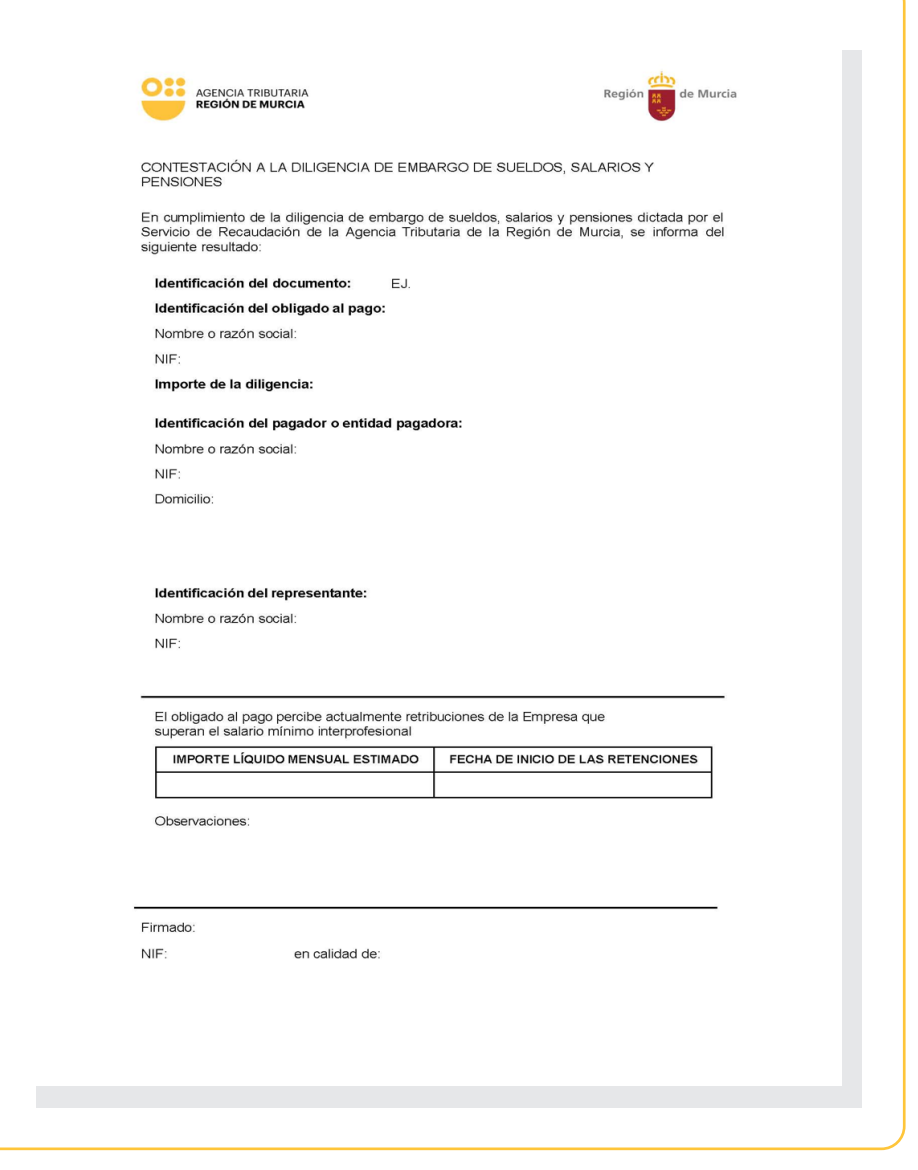

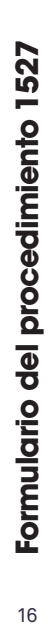

T

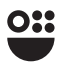

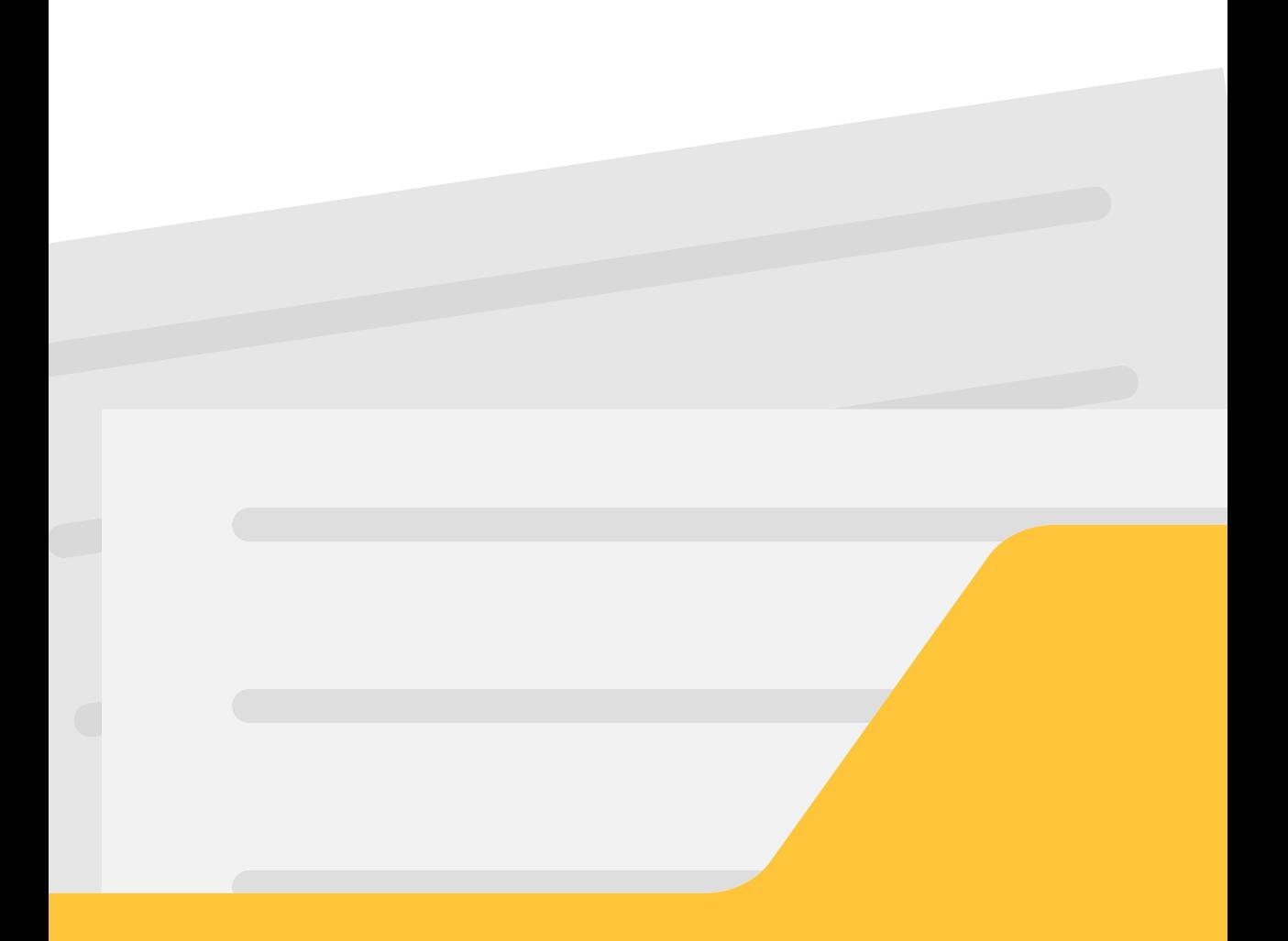

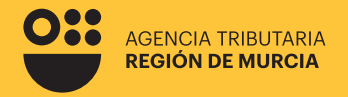

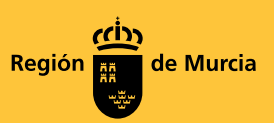

## **1527 Formulario del procedimiento**

**Guía para la presentación telemática de trámites relacionados con el procedimiento 1527 – Embargo de Sueldos, Salarios y Pensiones en SEDE ELECTRÓNICA**

Marzo 2024

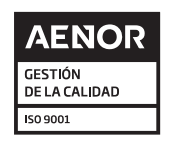

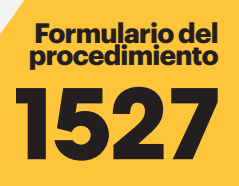

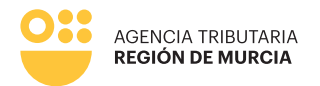

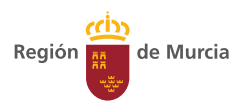